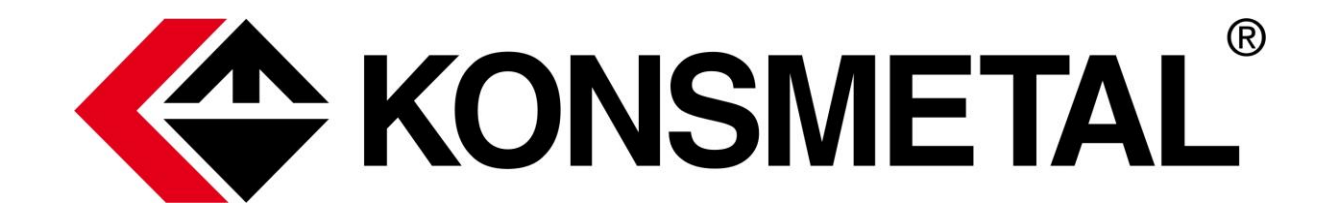

# **User Manual**

# **Multi-safe XS v2**

*(firmware version: 4.14 or later)*

## **Table of Contents**

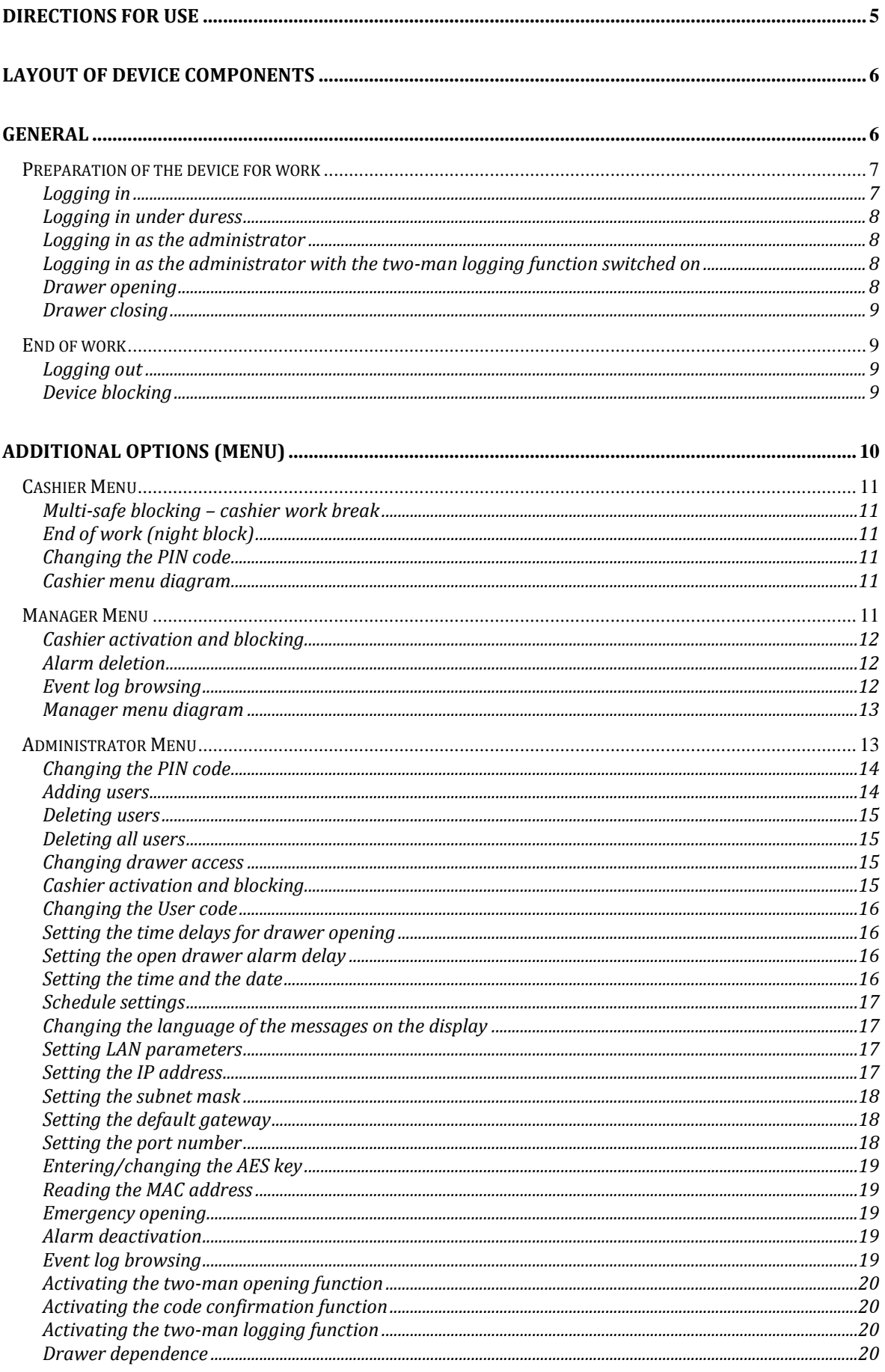

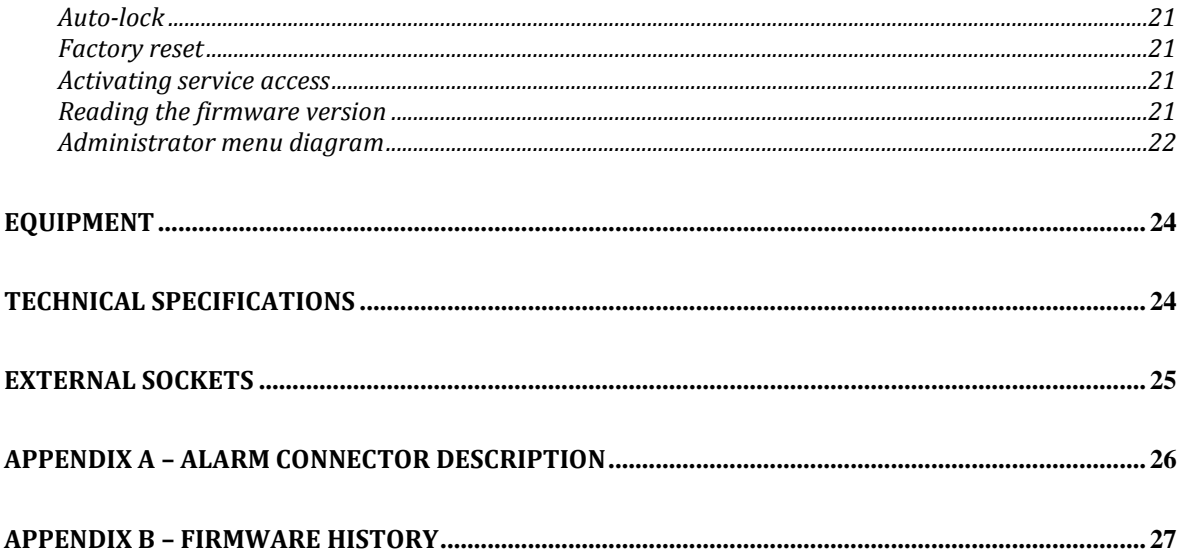

## **Directions for Use**

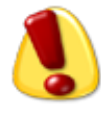

- The multi-safe should be connected to a 230 V 50 Hz electric outlet with an earth pin.
- Continuous, unobstructed access should be provided to the electric outlet into which the multi-safe is plugged.
- $\star$  The device has an integrated battery that has to be replaced with a new one if the time of operation on emergency supply is noticeably shortened. The warranty period for the battery may be different from the warranty period for the entire device.
- $\star$  The safe should be placed in such a way that the drawer does not strike any obstacles when it is opened.
- $\star$  The device should be protected against moisture. If liquids are poured on the device, it should be immediately unplugged from the mains, and the maintenance service should be called.
- $\star$  Particular attention should be paid to moving components, i.e., drawers and drawer cassettes. Cassette covers should be removed or open (depending on their type) before the drawer is closed.
- \* Particular care should be taken when closing cassettes and drawers to avoid bodily harm (e.g., fingers getting caught).
- $\star$  Before the metallic cassettes are removed from the drawers, their covers have to be correctly put on and locked with a key.
- $\star$  If any irregularities in the operation of the device are observed, it should be immediately switched off, and maintenance service should be called.
- $\star$  The installed locks and mechanisms must not be modified or the warranty will be declared void.
- $\star$  No chemical agents or cleaning pastes can be used to clean the keypad and the display.

### **Layout of device components**

- 1. Drawers
- 2. Display
- 3. Keypad
- 4. Mechanical night block button
- 5. Lock
- 6. Power and signal sockets

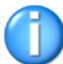

*Depending on device version, its appearance may differ from that depicted in the drawing. However, this does not affect the use and operation of the device.*

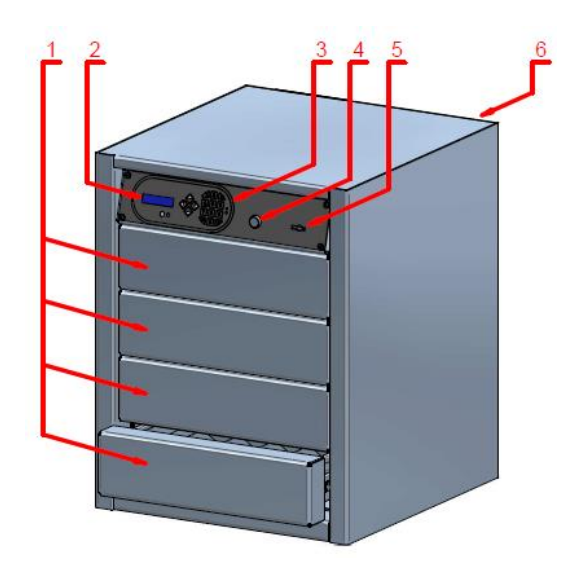

## **General**

The multi-safe is designed for temporary storage of cash, securities, cheques, credit cards and other valuable items.

The device facilitates cashier work, and can be used wherever it is necessary to deposit cash or other valuables, e.g.: in banks, shops, petrol stations, etc.

The device is provided with a keypad integrated with an alphanumeric display to enable routine use and parameters setting.

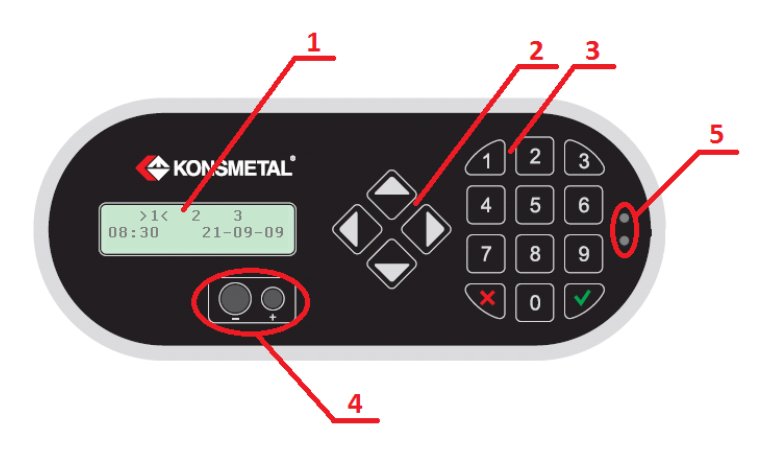

The keypad panel consists of 5 sections (see above):

- 1 LCD display,
- 2 directional keys,
- 3 numeric keys,
- 4 not used in the XS model,
- 5 power supply indication LEDs (green mains/red battery).

Directional keys (arrows) and numeric keys are used to select drawers and navigate through menu options.

Functions of the keys:

- $\triangle$  enter menu / previous option,
- $\blacktriangledown$  next option,
- ► select parameter,
- ◄ select parameter,
- 0–9 enter values,
- **√** Accept, save,
- **X** Cancel, return, delete.

Press the " $\sqrt{\ }$ " key to accept the selected option or save the introduced changes. Press the "**X**" key to abort data entry or return to the parent menu or its first item.

#### **Preparation of the device for work**

To activate the device, open the key lock on the front panel. Turn the key to release the mechanical night block and automatically start the device, which will be ready for work after several seconds.

#### *Logging in*

Device access is possible after the user logs in. The following initial message is displayed after the device is powered on:

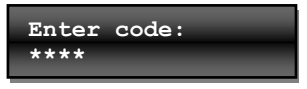

To start operation, user has to enter the code. Every entered digit is marked on the display with a star. Finish entering the code by pressing "**√**".

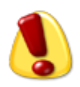

*If the entered code is incorrect, the device will display the following message: "Wrong code". When the message disappears, the code can be entered again. After a third failed attempt, the device will display the following message for approx. 3 seconds: "Multi-safe blocked". When the device is blocked, the screen will display the following message (block period countdown):* 

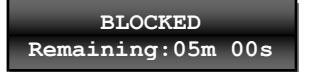

*Every subsequent failed attempt will extend the time remaining until the device is unlocked. Attempts to switch the device off and on will extend the blockade period even more.*

**7 |** Page

The device has an active auto-blocking function, with a default setting of 15 minutes. If, within that time, the Cashier does not perform any action, the device will be automatically blocked. In such a situation, the screen will display the following message:

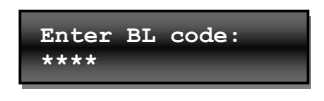

In order to unblock the device, re-enter the code of the previously logged cashier. The codes of other cashiers will not be accepted. The block can be overridden by the Manager or Administrator. To switch the function off or modify the settings, use the Administrator Menu.

#### *Logging in under duress*

In the event of a robbery, the cashier can activate silent Alarm by logging in using duress code. The duress code is the user code with the last digit increased by 1 (e.g., instead of 1234, enter 1235; instead of 1239, enter 1230, etc.). When the duress code is entered, it will send an alarm signal to an external alarm output and extend the delay times (if any).

#### *Logging in as the administrator*

To access the administrator menu, enter the administrator code. The following initial message is displayed after the device is powered on:

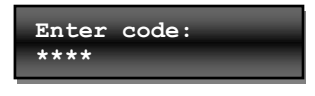

Enter the administrator code to start work. Every entered digit is marked with a star on the display. Finish entering the code by pressing "**√**".

#### *Logging in as the administrator with the two-man logging function switched on*

To access the administrator menu, enter the administrator code and confirm it with the cashier code. The following initial message is displayed after the device is powered on:

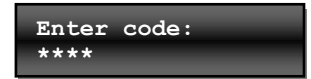

Enter the administrator code to start work. Every entered digit is marked with a star on the display. Finish entering the code by pressing "**√**".

After the administrator code is entered, the device will require the user to enter the code of any cashier.

If there are no saved users with the "Cashier" profile, access to the administrator menu will not require additional authorisation using the cashier code.

#### *Drawer opening*

After the **Cashier** or **Manager** is correctly logged in, the device will display the status screen with drawer numbers.

The current time and date will be displayed in the bottom line.

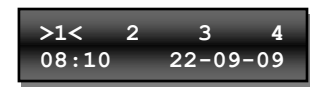

Select the drawer using digits or the  $\triangleleft$  and  $\triangleright$  keys. The number of the selected drawer is indicated by the "**><**" symbol. Press the "√" key to accept the selection and start the drawer opening procedure.

Drawers without a preset time delay will open immediately.

Drawers with a preset time delay will open after delay period and after the user code is re-entered. When the drawer is open, the number of the drawer will be replaced by the "o" symbol on a display (like "open").

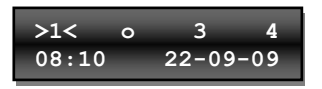

To generate the alarm signal and open the drawer, press the "0" key instead of the "√" key. The selected drawer will open in accordance with the currently programmed setting, and then the multi-safe will enter the alarm mode, similarly to when the duress code is entered.

To abort the opening of the drawer, press the "**X**" key when entering the code.

When the delay time is counted down, the drawer symbol will be displayed alternatingly with the "**\_**" symbol. Press the  $\nabla$  key to display the time remaining until the drawer is opened (in minutes).

After the time delay is counted down to zero (the device indicates this by displaying the "**\***" symbol alternatingly with the drawer number), enter the code again to open the drawer.

If the drawer is defined as a half-opening drawer, pressing the key with the drawer number will change the opening mode. The "U" symbol is displayed instead of the number if the drawer is half-opened. If the digit is displayed, the drawer is opened completely.

Only the user that initiated the opening of the drawer with a time delay can open that drawer. The codes of other cashiers will not be accepted.

Depending on device configuration, it may be necessary to additionally enter the Manager or Administrator code to fully enter a half-opened drawer.

The other drawers can be used when the time for one drawer is being counted down.

#### *Drawer closing*

Drawers are closed after they are fully inserted into the multi-safe.

#### **End of work**

#### *Logging out*

To log out, press the "▲" key during normal operation (entering the menu – the "**1.Logout**" option) and confirm the selection with the " $\sqrt{\ }$ " key.

Check if all drawers are closed before logging out. If the user logs out when the drawer is open, an audible alarm will sound. The alarm can only be deactivated by logging in again.

#### *Device blocking*

To end work with the multi-safe and close it in a manner that ensures that the valuables kept inside are safe during the night or weekend, it is necessary to perform the following actions:

- 1. Close all drawers.
- 2. Press the mechanical night block button.
- 3. Holding the block button pressed, turn the block key counter-clockwise and remove it from the lock.

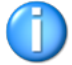

After the mechanical night block button is pressed, the device switches off.

## **Additional options (Menu)**

To access the additional options, enter the menu by pressing the "▲" button.

The currently selected option is marked with the "\*" symbol displayed at the beginning of the line.

To select further options, press the arrow keys: "**▲**" and "**▼**" or digits corresponding to the option number.

When the digit is pressed, the corresponding option will be marked directly.

To select (accept) the option, press the " $\sqrt{\ }$ " key.

To abort or cancel the changes, return to the previous menu level or exit the menu completely, press the "**X**" key.

All changes of device settings are saved immediately after they are accepted, and no additional actions are necessary.

The type of menu and the number of available options depends on the type of the logged-in user.

#### **User types:**

The **Cashier** can only open the assigned drawers. The **Manager**, in addition to the functions available to the cashier, can block or activate access to cashiers, delete the alarm mode and review the event log.

The **Administrator** can set the operating parameters of the multi-safe and manage users. All users can change their own code and block the multi-safe.

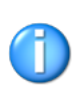

#### **Cashier Menu**

This chapter contains a description of the functions available to the Cashier that have not been described above.

#### *Multi-safe blocking – cashier work break*

To block the multi-safe and prevent access to other cashiers, press the " $\triangle$ " key during normal operation (entering the menu), then press the "2" key (selecting the "2.Block" option) and, finally, press the " $\sqrt{n}$  key (Acceptance).

After the device is blocked, the following message will be displayed: "**Enter BL code:**".

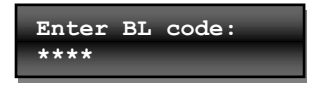

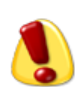

When the "**Block**" option is switched on, only the cashier that blocked the multi-safe will have access to the device. The option can be switched off only by the user that activated it. Only the Manager or Administrator can override the block to enable multi-safe use by another user.

#### *End of work (night block)*

After the work is over, close all drawers, log out and activate the night block. To activate the night block, press the night block button hard and – holding it pressed – turn the key in the lock (the button will remain pressed). Then, remove the key from the lock and store it in a safe place. The device is now correctly blocked for the night.

*Changing the PIN code*

To change the code, enter the menu *(the ▲ key),* select the "**3.Change code**" option (*the "3" key*) and accept it using the " $\sqrt{ }$ " key.

Now, enter the codes in accordance with the instructions displayed on the screen. Confirm each code with the "√" key. Until the new code is re-entered and accepted, the changes can be aborted by pressing the "**X**" key. The PIN code may have 4 to 8 digits. The codes of the individual users must be different from each other. If, when the new code is entered, the screen displays the "**Wrong code**" message, the entered code cannot be used, and a different code should be set.

#### *Cashier menu diagram*

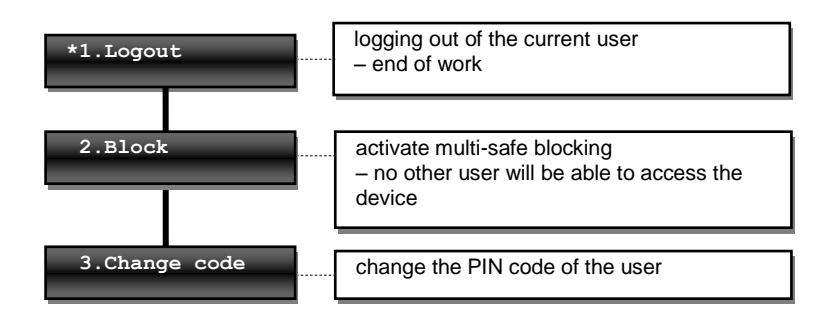

#### **Manager Menu**

This chapter contains a description of the functions that have not been described in previous chapters and are available to the Manager.

#### *Cashier activation and blocking*

To activate (permit work) or block a cashier, select the following options in the Menu, respectively: "**5.Activate user**" (*the "5" key*) or "**4.Block user**" (*the "4" key*) and then enter the cashier number. Confirm the introduced changes with the " $\sqrt{\ }$ " key.

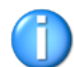

Activation and blocking have to be performed for each cashier separately.

#### *Alarm deletion*

The multi-safe enters the alarm mode after the duress code is entered or after a suitable signal is generated from the alarm system.

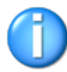

Depending on the programmed parameters, the activation of the alarm mode may extend the time remaining until the drawer can be opened and activate the time delay for drawers that were not previously configured for a time delay. Additionally, entering the duress code will always trigger the alarm.

To delete the alarm mode, select the "**6.Delete alarm**" option *(the "6" key)* in the menu and accept it with the " $\sqrt{N}$  key.

Depending on device settings, the alarm mode may end automatically.

#### *Event log browsing*

Multi-safe routinely records actions of the users. To browse the event log, select the "**7.Event log**" option (*the "8" key*) and then select the "**1.Browse**" option.

The event log is displayed in order starting from the latest entry. To review the records, use the following keys:

"**▲**" -> next event "**▼**" -> previous event "**1**" -> +10 events "**2**" -> +100 events "**3**" -> +1000 events "**7**" -> -10 events "**8**" -> -100 events "**9**" -> -1000 events

To exit the event log, press the "**X**" key.

### *Manager menu diagram*

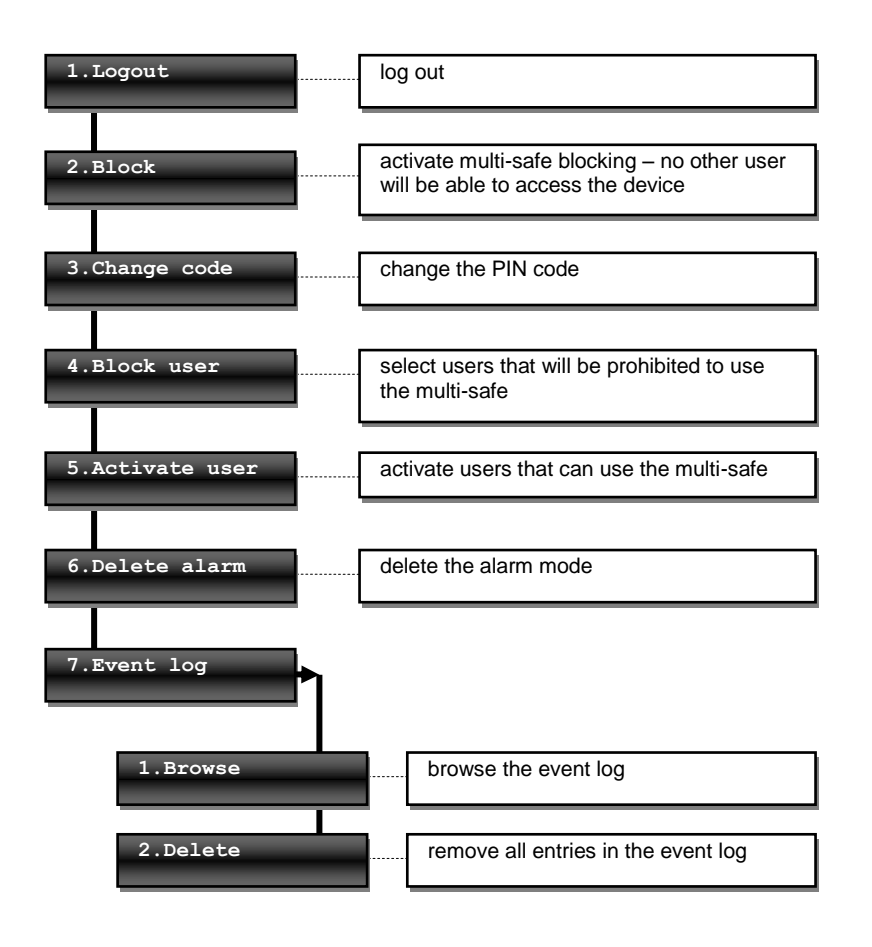

#### **Administrator Menu**

This chapter contains a description of the functions available only to the Administrator. The use of other functions is described in previous chapters.

Administrator login is authorised with the cashier code (active user). After the administrator code (*factory code: 1234*) is entered, the device will request the user code. All administrator options will be available after both codes are entered.

#### *Changing the PIN code*

To change the pin code, select the "**2.Change code**" option (*the "2" key*) and accept it using the "√" key. Now, enter the codes in accordance with the instructions displayed on the display. Confirm each code with the "√" key. Until the new code is re-entered and accepted, the changes can be aborted by pressing the "**X**" key.

Enter the codes in accordance with the sequence below: *2,*  $\sqrt{}$ *, old code,*  $\sqrt{}$ *, new code,*  $\sqrt{}$ *, repeated new code,*  $\sqrt{}$ *.* 

#### *Adding users*

To add a new user, select the "**3.Users**" option (*the "3" key*) and accept it with the "√*" key.* Next, select the "**1.Add**" option and confirm it with the "√*" key*. The screen will display the number and type of the user.

*Note! User numbers created on the device should be written down and kept. This will facilitate the administrator the management of users in future (the device does not keep information about names of users).*

To change the user type (Cashier, Manager or Administrator), use the ◄ and ► keys. Confirm the selection with the " $\sqrt{\ }$ " key.

![](_page_13_Picture_12.jpeg)

If an Administrator is added, the code setting screen will be displayed immediately after acceptance.

![](_page_13_Picture_14.jpeg)

For the **Cashier** or **Manager** types, the screen will display the list of available drawers.

The letters to the left of the drawer number have the following meaning:

- **B** blocked (cashier is not allowed to open the drawer)
- **O** drawer can be opened
- **U** drawer can be half-opened (option available only for the deposit drawer)

To change the settings, repeatedly press the numeric key corresponding to the drawer number (for drawer No. **1** – the "1" key; for drawer No. **2** – the "2" key, etc.).

After the changes are accepted with the *√* key, the code setting screen will be displayed.

![](_page_13_Picture_22.jpeg)

Enter the codes in accordance with the instructions displayed on the screen. Confirm each code with the " $\sqrt{\ }$ " key. After the user is added, the device will return to the main menu.

To add another user, repeat the actions described above.

#### *Deleting users*

To delete the user from the memory of the multi-safe, select the "**3.Users**" option (*the "3" key*) from the main menu, confirm it with the "√" key and then select the "**2.Delete**" option (*the "2" key*) and confirm it with the "√*"* key.

After the screen displays the "**User No.**" message, enter the number of the user to be deleted and confirm it with the "√" key*.*

#### *Deleting all users*

The Administrator can delete all users from the memory of the device. To delete all users from the memory of the multi-safe, select the "**3.Users**" option (*the "3" key*) from the main menu, confirm it with the "√" key and then select the "**7.Delete all**" option (*the "7" key*) and confirm it with the " $\sqrt{\ }$ " key. The screen will display a message requesting confirmation:

![](_page_14_Picture_6.jpeg)

To complete the operation, press the "#" key. To abort user list deletion, press the "\*" key*.*

*NOTE! After that operation, the user list will be deleted (except Administrator). The Administrator code will be restored to the default value (1234).*

#### *Changing drawer access*

Select the "**3.Users**" option (*the "3" key*) from the main menu, confirm it with the "√" key and then select the "**3.Edit access**" option (*the "3" key*) and confirm it with the "√*"* key.

The device will request the number of a Cashier or Manager. Enter the number and confirm it with the " $\sqrt$ " key to display the list of currently assigned drawers.

![](_page_14_Picture_13.jpeg)

The letters to the left of the drawer number have the following meaning:

- **B** blocked (cashier is not allowed to open the drawer)
- **O** drawer can be opened
- **U** drawer can be half-opened (option available only for the deposit drawer)

To change the settings, repeatedly press the numeric key corresponding to the drawer number (for drawer No. **1** – the "1" key; for drawer No. **2** – the "2" key, etc.). Confirm the changes with the "√" key to return to the main menu.

#### *Cashier activation and blocking*

Newly added Cashier is inactive by default and do not have access to multi-safe drawers.

To activate (permit to work) or block a cashier, select the following options in the Menu, respectively: "**3.Users**" (*the "3" key*) and then **"5.Activate user**" (*the "5" key*) or "**4.Block user**" (*the "4" key*) and then enter the cashier number. Confirm the introduced changes with the " $\sqrt{\ }$ " key.

#### **Activation**

Enter the following in accordance with the sequence below: 3,  $\sqrt{$ , 5,  $\sqrt{}$ , cashier number,  $\sqrt{}$ .

**Blocking**  Enter the following in accordance with the sequence below: 3,  $\sqrt{2}$ , 4,  $\sqrt{2}$ *, cashier number,*  $\sqrt{2}$ .

Activation or blocking can be performed for each individual cashier.

#### *Changing the User code*

Select the "**3.Users**" option (*the "3" key*) from the main menu, confirm it with the "√" key and then select the "**6.Change code**" option (*the "6" key*) and confirm it with the "√*"* key. The device will request the number of the user.

![](_page_15_Picture_5.jpeg)

After entering the number and confirming it with the " $\sqrt{n}$ " key, enter the new code in accordance with the instructions displayed on the screen. Confirm each code with the " $\sqrt{\ }$ " key. Until the new code is re-entered and accepted, the changes can be aborted by pressing the "**X**" key.

## *Setting the time delays for drawer opening*

Select the "**4.Settings**" option (*the "4" key*) from the main menu, confirm it with the "√" key and then select the "**1.Drawers times**" option (*the "1" key*) and confirm it with the " $\sqrt{n}$  key. The screen will display the currently set time delay (in minutes and seconds) for the first drawer.

![](_page_15_Picture_231.jpeg)

To change the time, enter the new value using the numeric keys. To change the drawer number, use the  $\triangleleft$  and  $\triangleright$  keys. The value "00m00s" means no time delay. After the new delay times are set for all drawers, accept them with the " $\sqrt{\ }$ " key.

#### *Setting the open drawer alarm delay*

The device enables setting the delay of the audible alarm indicating that the drawer is open. To set the delay of the alarm indicating that the drawer is open, select the "**4.Settings**" option and then select the "**2.Open alarm**" option.

![](_page_15_Picture_232.jpeg)

#### *Setting the time and the date*

Select the "**4.Settings**" option (*the "4" key*) from the main menu, confirm it with the "√" key and then select the "**3.Set time**" option (*the "3" key*) or "**4.Set date**" option (*the "4" key*) and confirm it with the "√*"* key. Next, enter the current time or date using the numeric keys. Accept the changes with the " $\sqrt{\ }$ " key.

#### *Schedule settings*

The device enables setting the work schedules. To do this, select the "**4.Settings**" option (*the "4" key*) from the main menu, confirm it with the "√" key and then select the "**5.Set schedule**" option (*the "5" key*) and confirm it with the " $\sqrt{ }$ " key. To change weekdays, use the  $\blacktriangleleft$  and  $\blacktriangleright$  keys.

![](_page_16_Picture_3.jpeg)

Select one of the following options using the  $\nabla$  and  $\triangle$  keys: 00:00 – 23:59 – time range within which the cashier can log in (enter the time using the numeric keys) All day – the cashier can log in at any time Day off – the cashier cannot log in the entire day Accept the settings with the " $\sqrt{\ }$ " key.

#### *Changing the language of the messages on the display*

The device enables changing the language of the messages – the default language is Polish. To change the language, select the "**4.Settings**" option from the main menu, and then select the "**6.Set language**" option.

![](_page_16_Picture_7.jpeg)

To change the language, use the ◀ and ▶ keys. Confirm the selection with the " $\sqrt{\ }$ " kev.

#### *Setting LAN parameters*

The following LAN parameters can be set or read in the multi-safe:

- IP address
- subnet mask
- default gateway
- network port
- AES key
- MAC address

LAN parameters are read from the memory when the multi-safe is started. If, during the operation of the device, LAN parameters are changed, the changes will be stored in the memory, but they are not immediately implemented and used.

![](_page_16_Picture_18.jpeg)

In order to implement the LAN parameter changes, you have to reboot the multi-safe (by pressing the night block button for a few seconds).

#### *Setting the IP address*

To read or change the IP address, select the "**4.Settings**" option from the main menu, and then select the "**7.LAN settings**" option and the "**1.IP address**" option.

The screen will display the following message: "**Set IP address:**", and the current address will be displayed in the bottom line.

![](_page_16_Picture_23.jpeg)

The flashing cursor indicates the part that can be changed. Move the cursor left and right using the  $\triangleleft$  and  $\triangleright$ keys. Use the 0–9 keys to enter digits. Confirm the changes with the " $\sqrt{ }$ " key to save the new value in the memory. To abort the changes and exit to the previous menu, press the "**X**" key.

![](_page_16_Picture_25.jpeg)

#### *Setting the subnet mask*

To read or change the subnet mask, select the "**4.Settings**" option from the main menu, and then select the "**7.LAN settings**" option and the "**2.Mask**" option.

The screen will display the following message: "**Set mask:**", and the current subnet mask will be displayed in the bottom line.

![](_page_17_Picture_4.jpeg)

The flashing cursor indicates the part that can be changed. Move the cursor left and right using the ◀ and ► keys. Use the 0–9 keys to enter digits. Confirm the changes with the " $\sqrt{\ }$ " key to save the new value in the memory. To abort the changes and exit to the previous menu, press the "**X**" key.

#### *Setting the default gateway*

To read or change the default gateway, select the "**4.Settings**" option from the main menu, and then select the "**7.LAN settings**" option and the "**3.Gateway**" option.

The screen will display the following message: "**Set gateway:**", and the current subnet mask will be displayed in the bottom line.

![](_page_17_Picture_9.jpeg)

The flashing cursor indicates the part that can be changed. Move the cursor left and right using the ◀ and ► keys. Use the 0–9 keys to enter digits. Confirm the changes with the " $\sqrt{\ }$ " key to save the new value in the memory. To abort the changes and exit to the previous menu, press the "**X**" key.

#### *Setting the port number*

To read or change the default gateway, select the "**4.Settings**" option from the main menu, and then select the "**7.LAN settings**" option and the "**4.Port**" option.

The screen will display the following message: "**Port:**", and the current network port number will be displayed in the bottom line.

![](_page_17_Picture_14.jpeg)

The flashing cursor indicates the part that can be changed. Move the cursor left and right using the  $\triangleleft$  and  $\triangleright$ keys. Use the 0–9 keys to enter digits. The digits can also be changed using the **▲** and **▼** keys. The entered values must be within the 0–65535 range. Confirm the changes with the " $\sqrt{\ }$ " key to save the new value in the memory. To abort the changes and exit to the previous menu, press the "**X**" key.

#### *Entering/changing the AES key*

To enter or change the AES key, select the "**4.Settings**" option from the main menu, and then, select the "**7.LAN settings**" option and the "**5.AES key**" option.

The screen will display the following message: "**AES-bytes 1-8**". Use the ► key to move the cursor to successive byte values.

![](_page_18_Picture_230.jpeg)

#### *Reading the MAC address*

The MAC address of the multi-safe can only be changed by the service personnel. The administrator can only read the current MAC address. To do this, select the "**4.Settings**" option from the main menu, and then select the "**7.LAN settings**" option and the "**6.MAC address**" option.

The screen will display the following message: "**MAC address:**", and the current MAC address of the multisafe will be displayed in the bottom line.

![](_page_18_Picture_8.jpeg)

After several seconds, the message will disappear, and the previous menu will be displayed.

#### *Emergency opening*

In emergencies (fire, flooding, etc.), the Administrator can immediately open all drawers of the multi-safe, simultaneously generating an alarm signal into the external alarm system.

To perform the emergency opening of the multi-safe, select the "**4.Settings**" option after logging on and then select the "**5.Emer. opening**" option (*the "5" key*) and confirm it with the " $\sqrt{\ }$ ".

In some versions of the device, that function may be unavailable.

#### *Alarm deactivation*

The multi-safe enters the alarm mode after the duress code is entered or after a suitable signal is generated from the alarm system.

Depending on the programmed parameters, the activation of the alarm mode may extend the time remaining until the drawer can be opened and activate the time delay for drawers that were not previously configured for a time delay. Additionally, entering the duress code will always trigger the alarm output.

To deactivate the alarm mode, select the "**4.Settings**" in the menu, select the "**6.Delete alarm**" option (the "6" key) and accept it with the " $\sqrt{\ }$ " key.

Depending on device settings, the alarm mode may end automatically.

#### *Event log browsing*

Multi-safe routinely records actions of the users. To browse the event log, select the "**4.Settings**" option, then select the "**7.Event log**" option and, finally, select the "**1.Browse**" option and confirm it with the "√" key. Browse through individual records using the "**▲**" and "**▼**" keys. To exit the event log, press the "**X**" key.

To delete all records in the event log, select the "**4.Settings**" option, then select the "**7.Event log**" option and, finally, select the "**2.Delete**" option and confirm it with the " $\sqrt{\ }$ " key.

Event log deletion is irreversible – the deleted data are irretrievably lost.

![](_page_18_Picture_24.jpeg)

#### *Activating the two-man opening function*

When the two-man opening function is active, it will be necessary to enter (in addition to the code of the cashier, who has to log in first) the code of the manager or administrator to authorise access to the deposit drawer.

To activate that function, select the "**4.Settings**" option, then select the "**8.Two-man open.**" option, make the selection using the  $\blacktriangleleft$  and  $\blacktriangleright$  keys and confirm it with the " $\sqrt{ }$ " key.

![](_page_19_Picture_4.jpeg)

![](_page_19_Picture_5.jpeg)

The function is on only when the code confirmation option is active. By default, the two-man opening function is off.

#### *Activating the code confirmation function*

The code confirmation function enables additional user authorisation when selecting the drawer to open. After the function is activated, opening of any drawer will require entering the code of the logged-in user. To activate that function, select the "**4.Settings**" option, then select the "**9.Code confirm.**" option, make the selection using the ◀ and ► keys and confirm it with the " $\sqrt{\ }$ " key.

![](_page_19_Picture_9.jpeg)

![](_page_19_Picture_10.jpeg)

By default, the code confirmation option is off.

#### *Activating the two-man logging function*

This function enables additional authorisation of the administrator by requiring that administrator code must be followed by the code of any cashier.

To activate that function, select the "**4.Settings**" option, then select the "**10.Two-man log.**" option, make the selection using the  $\triangleleft$  and  $\triangleright$  keys and confirm it with the " $\sqrt{ }$ " key.

![](_page_19_Picture_15.jpeg)

![](_page_19_Picture_16.jpeg)

By default, the two-man logging function is off.

#### *Drawer dependence*

When the drawer dependence function is activated, the cashier will be prevented from simultaneously opening more than one drawer. Only one of the drawers can be opened at the same time, in accordance with the cashier's authorisation rights.

To activate that function, select the "**4.Settings**" option, then select the "**11.Drawer dep.**" option, make the selection using the  $\blacktriangleleft$  and  $\blacktriangleright$  keys and confirm it with the " $\sqrt{ }$ " key.

![](_page_19_Picture_21.jpeg)

![](_page_19_Picture_22.jpeg)

By default, the drawer dependence function is off.

#### *Auto-lock*

If that function is activated, the multi-safe will automatically lock after a specific time of cashier inactivity (when no key is pressed). After the automatic logging-out, the device will only accept the code of the cashier that was previously logged in, the manager and the administrator.

To activate and set that function, select the "**4.Settings**" option, then select the "**12.Auto-lock**" option, enter time within the 0–199 min range and confirm it with the " $\sqrt{\ }$ " key. If the "**000 min.**" value is entered, the function will be switched off.

![](_page_20_Picture_4.jpeg)

The default auto-lock time is 15 min. The user will not be logged out automatically if any of the drawers are open.

#### *Factory reset*

The software of the device enables the factory reset of the device from the Administrator Menu. To do this, select the "**4.Settings**" option (*the "4" key*) from the main menu, confirm it with the "√" key and then select the "**13.Factory rst.**" option.

After the option is selected, an additional message requesting confirmation will be displayed on the screen.

![](_page_20_Picture_9.jpeg)

To complete the operation, press the "#" key – the multi-safe will restart, and the following message will be displayed on the screen: "**Enter code:**".

To abort the factory reset, press the "\*" key*.*

![](_page_20_Picture_12.jpeg)

The factory reset will restore the default values of all device settings, e.g., drawer opening delay times, drawer dependence, etc., and it deletes the event log, at the same time making an entry in the event log informing about the factory reset.

*NOTE! The function does not delete the list of users recorded in the memory. Users can be deleted only from the administrator level (see the Delete User option).*

#### *Activating service access*

If some of the functions of the multi-safe have to be reprogrammed by the service personnel, the Administrator must unlock the service code. To do this, select the "**4.Settings**" option (*the "4" key*) from the main menu, confirm it with the "√" key and then select the "**14.Service.**" option. After the option is accepted, the Administrator will be logged out, and it will be possible to use the service code.

#### *Reading the firmware version*

To read the multi-safe firmware version, select the "**4.Settings**" option from the main menu, and then select the "**15.Version**" option. The LCD screen will display the firmware version for several seconds. After several seconds, the message will disappear, and the previous menu will be displayed.

![](_page_20_Picture_19.jpeg)

#### *Administrator menu diagram*

![](_page_21_Figure_2.jpeg)

![](_page_22_Figure_1.jpeg)

### **Equipment**

- 1. Multi-safe XS v2
- 2. Keys, 2 sets (4 pcs.)
- 3. 230 V power cable with an earth pin
- 4. Expansion bolts\*
- 5. User manual\*
- 6. Warranty certificate\*

\*) the component is located inside the device – in the drawer

## **Technical specifications**

![](_page_23_Picture_141.jpeg)

#### **Manufacturer:**

KONSMETAL S.A. Bitwy Warszawskiej 1920r. no. 7 Street Warsaw, 02-366 POLAND

#### **Service:**

Tel.: +48 89 625 37 99 Tel.: + 48 89 625 23 01 int. 46 Fax: + 48 89 625 23 01 int. 22 e-mail[: serwis@konsmetal.pl](mailto:serwis@konsmetal.pl)

*The manufacturer reserves the right to make technical modifications.*

## **External sockets**

The layout of signal and power sockets is depicted in the following drawing:

![](_page_24_Figure_3.jpeg)

![](_page_24_Picture_4.jpeg)

The description of the signals available in the socket of the alarm system is included in Appendix A to this manual.

## **Appendix A – Alarm connector description**

#### **1. Alarm connector description**

*Option 1 – non-parameterised lines*

![](_page_25_Picture_4.jpeg)

*View of the DB9 female alarm connector*

![](_page_25_Picture_165.jpeg)

*Option 2 – parameterised line*

![](_page_25_Picture_8.jpeg)

*View of the DB9 female alarm connector*

![](_page_25_Picture_166.jpeg)

## **Appendix B – Firmware history**

![](_page_26_Picture_162.jpeg)